# **研修サイト(manaable)操作マニュアル**

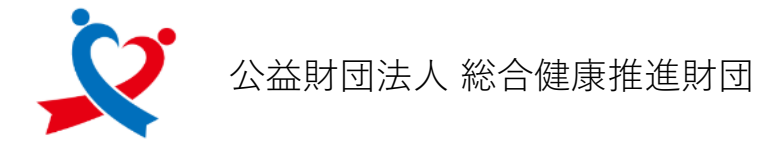

最終更新日 2024年4月18日

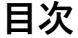

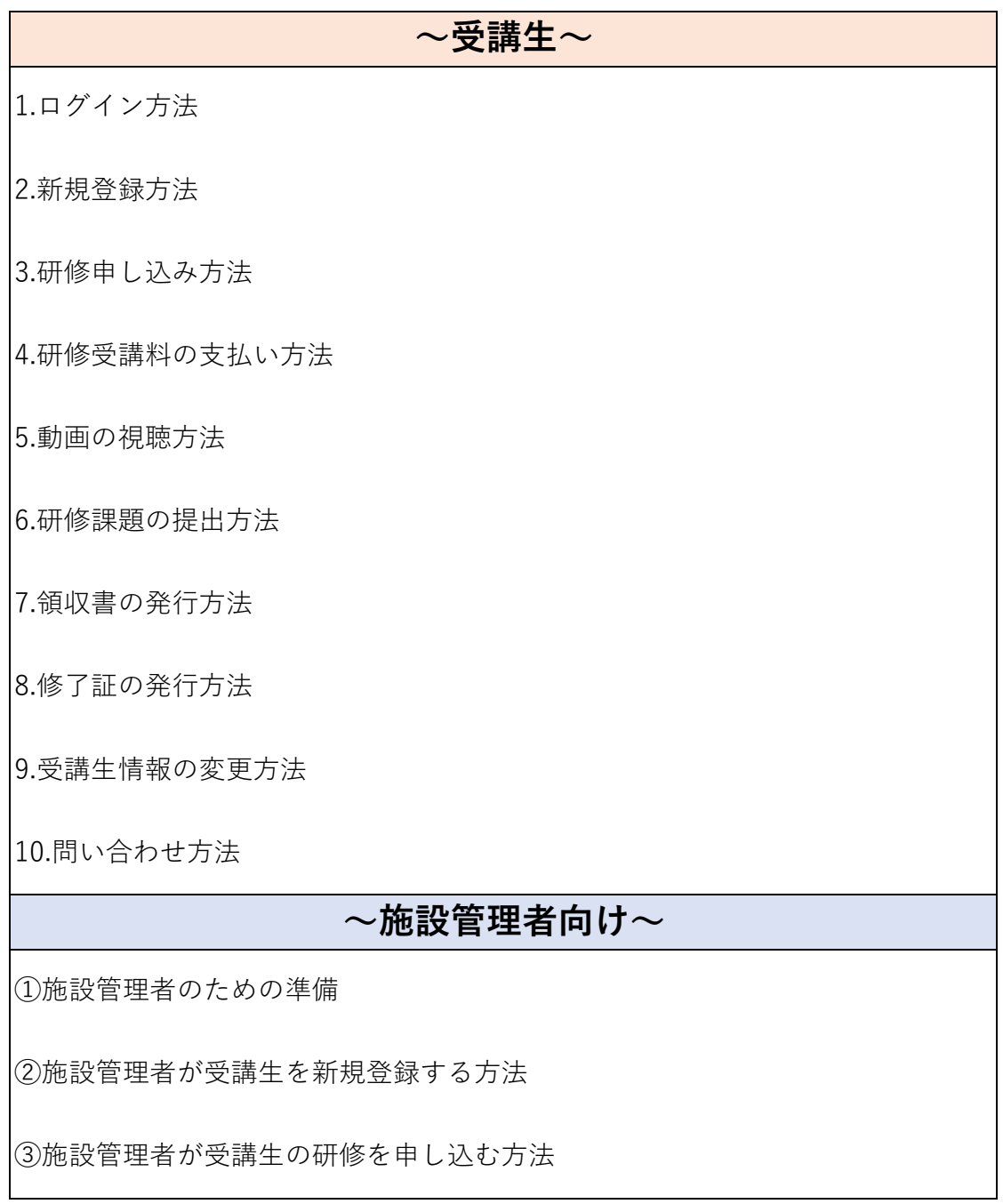

# **1.ログイン方法**

研修サイトにアクセス

#### https://s-kenko.manaable.com/login

右上の「ログイン」を押下

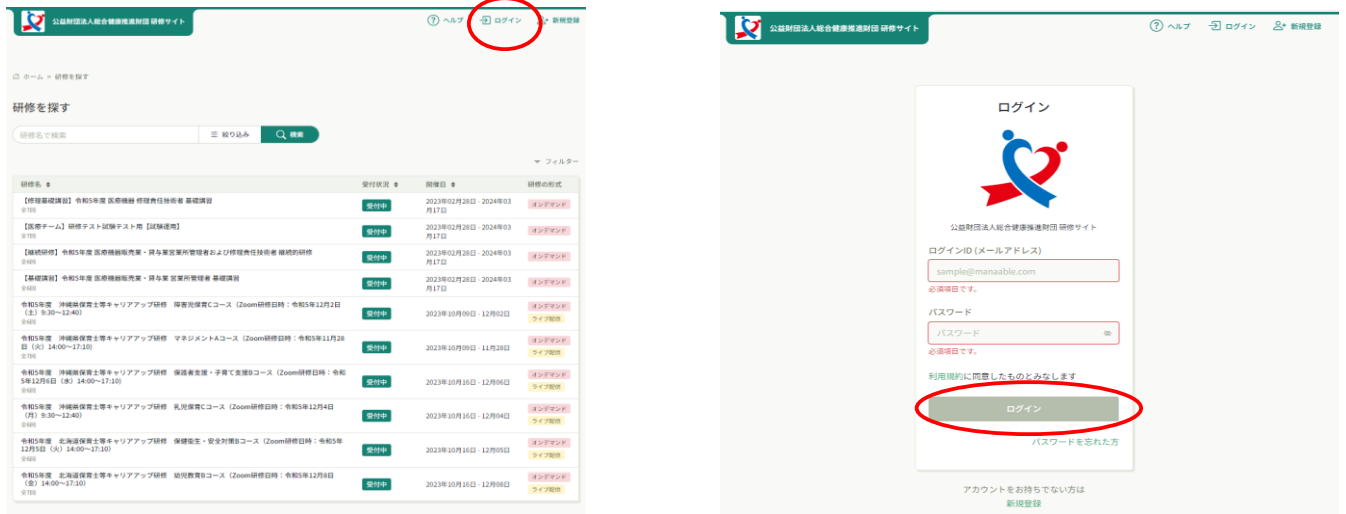

メールアドレス、パスワードの欄に登録時に設定したアドレスおよびパスワードを記入し、「ログイン」ボタンをクリック

# **2.新規登録方法**

● 公益財団法人総合健康推進財団研修サイト

研修サイトにアクセス

[https://s](https://s-kenko.manaable.com/login)-kenko.manaable.com/login

右上または下部の「新規登録」をクリック → → 研修受講希望「新規登録」をクリック

ログイン

公益財団法人総合健康推進財団 研

利用規約に同意したものとみなします

アカウントをお持ちでない方は<br>新規登録

 $\mathfrak{m}$ 

パスワードを忘れた方

 $\Box \mathcal{O} \mathcal{A} > \mathsf{ID} \left( \mathsf{X} \mathsf{-} \mathsf{I} \mathsf{L} \mathcal{T} \mathsf{F} \mathsf{L} \mathsf{Z} \right)$ 

Sample@<br>必須項目です。

パスワード

ーーーー<br>酒師日です

 $227$ 

2+ 新規登録

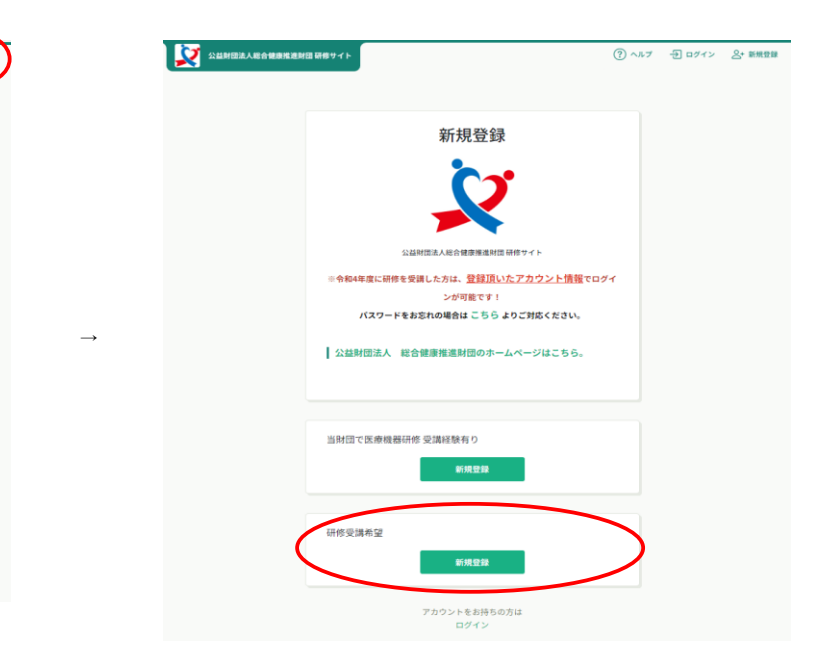

・メールアドレス欄に登録するメールアドレスを入力

- ・ご利用規約の内容を確認し、□に✓
- ・個人情報保護方針の内容を確認し、□に✓

※既にご登録のあるメールアドレスは使用できません

「新規登録」ボタンをクリックすると、入力したアドレスにメールが送信されます。

#### ※以下のような内容のメールが送信されます。

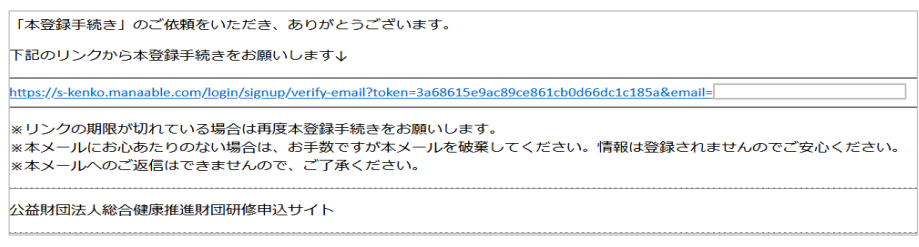

#### URLをクリック、新規登録を実施

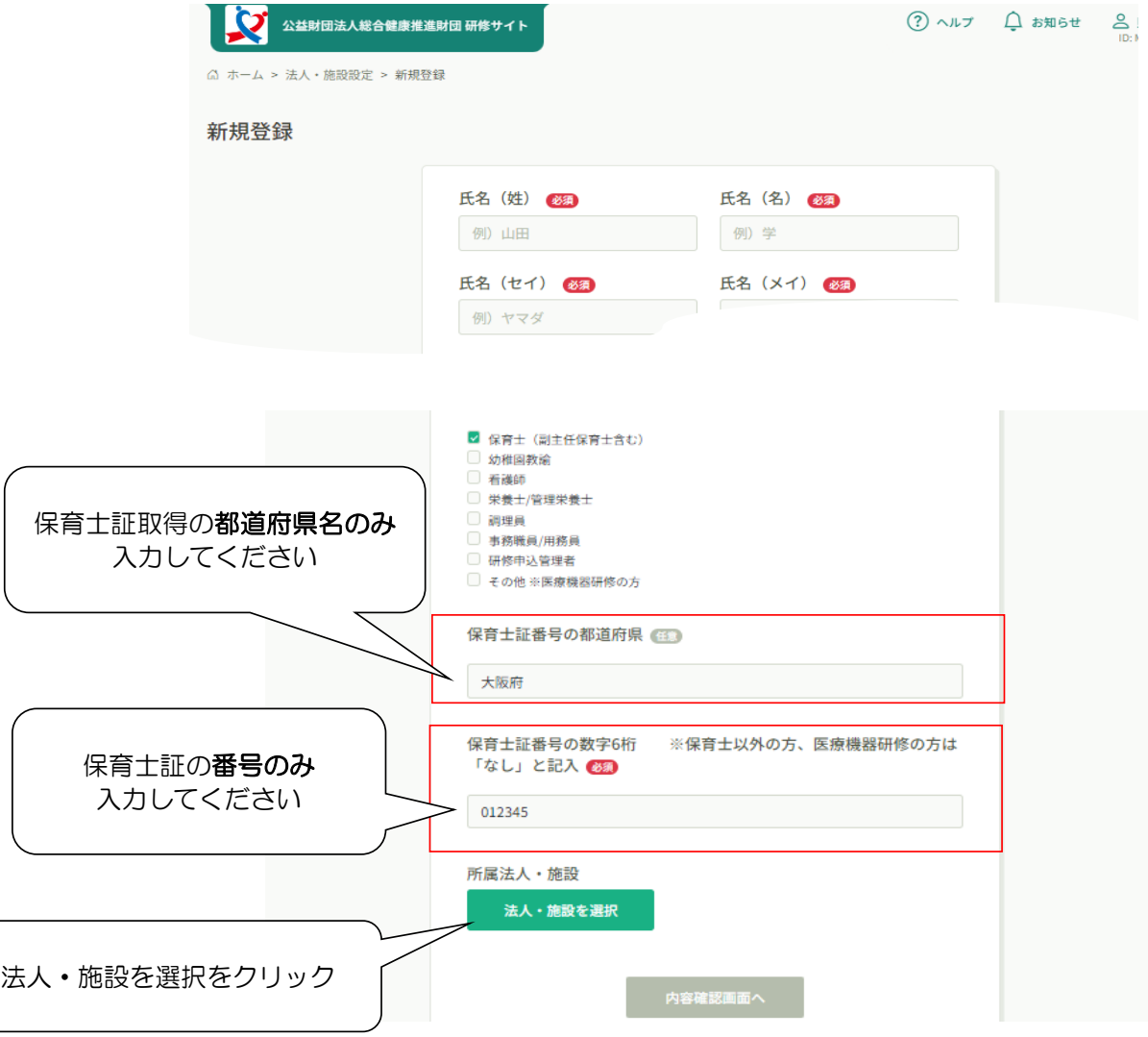

自園の園名(一部でも可能)を入力

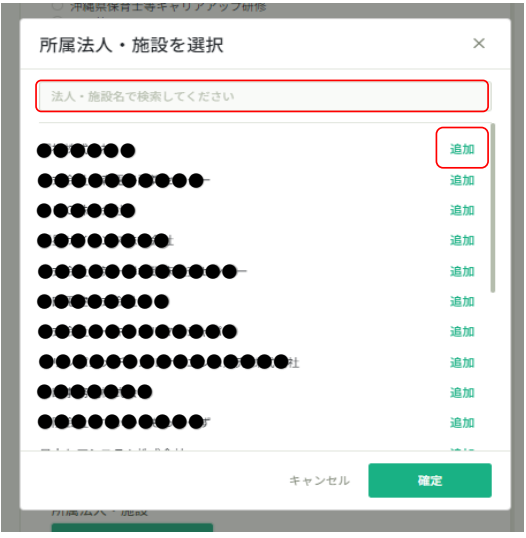

※園名が表示されない場合は、事務局までお問い合わせください

園を選択して「追加」をクリック→「追加済」になります

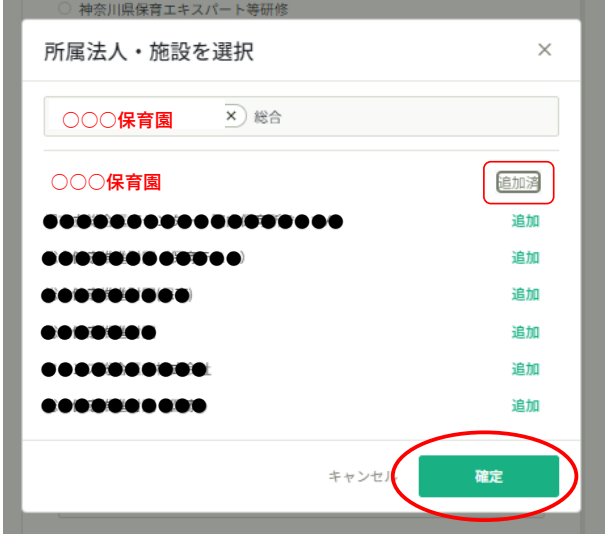

ご自身の所属する園である事を確認し、「確定する」をクリック

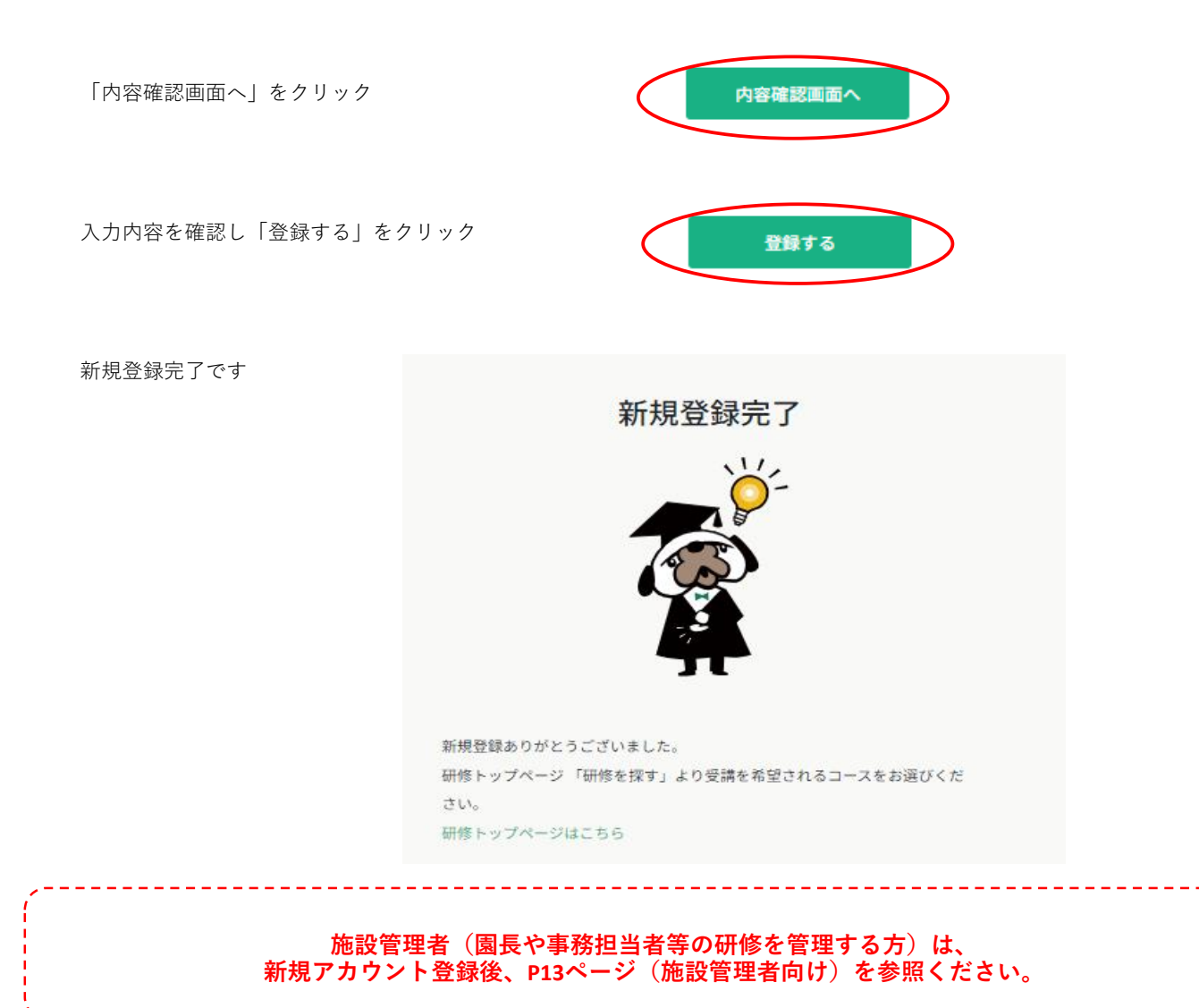

# **3.研修申し込み方法**

研修サイトにログイン後、左の「研修を探す」より、申し込みをしたい研修を検索する

※必要に応じて、カテゴリーなどで絞り込んでください

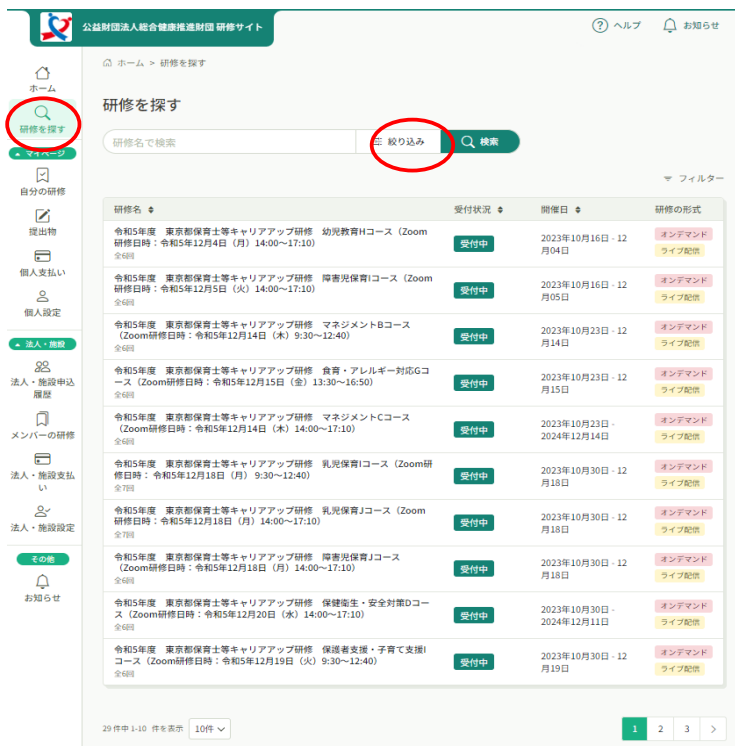

該当のコースを選択し、内容を確認して、ページ右上の「研修を申し込む」ボタンを選択

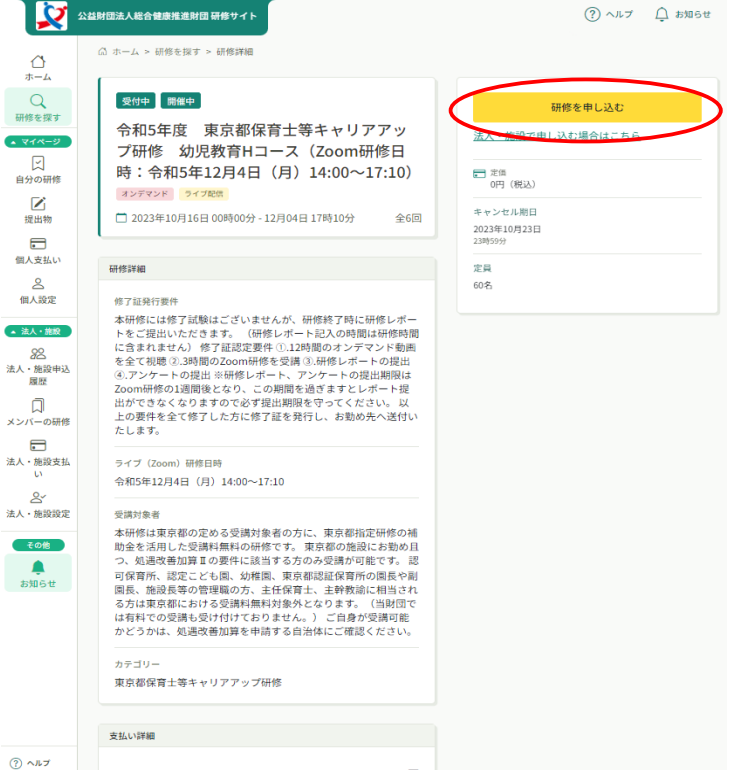

### **☆個人申し込み**

申込者「個人として申し込む」を選択

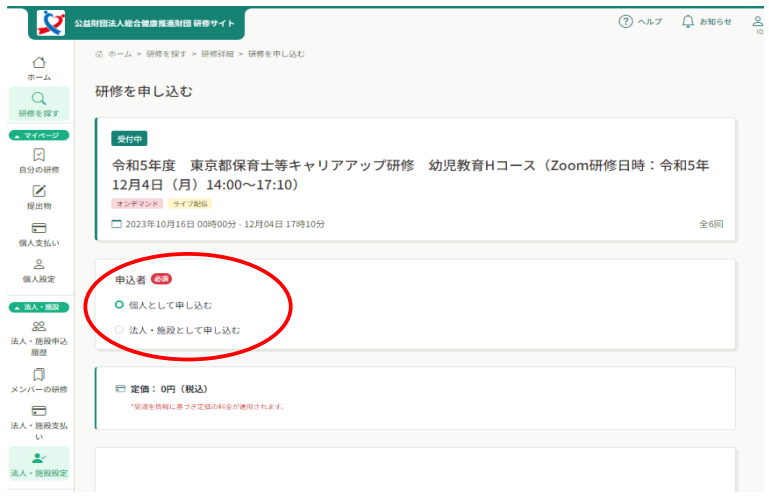

#### 必要情報を記入し、「申込内容の確認」をクリック インパンク 「申し込みに進む」をクリック

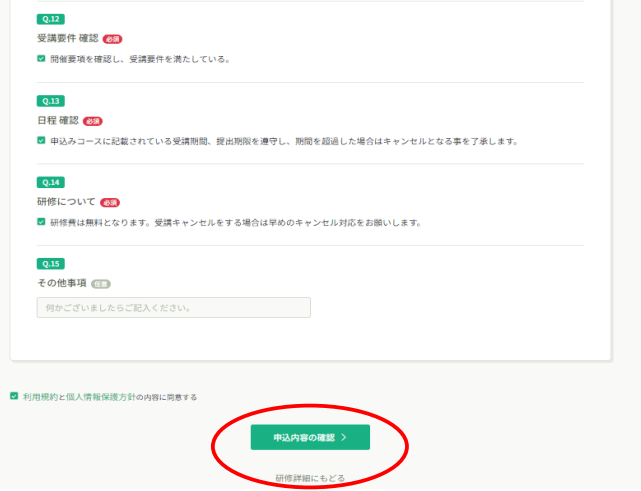

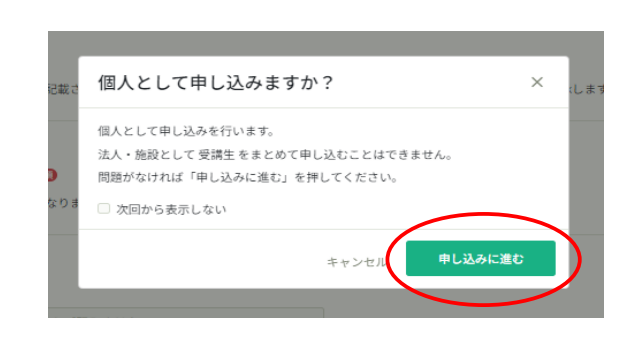

内容を確認し、右上の「研修を申し込む」ボタンを押下すると、申し込みが完了致します。

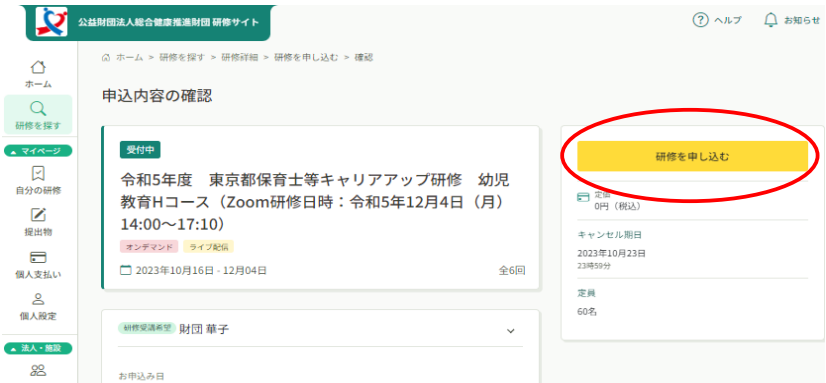

### **4.研修受講料の支払い方法**

# 研修費の支払いがある都道府県のみ実施してください

研修の受講承認がされると、以下のようなメールが送信されます。

※研修サイト のお知らせにも通知されるため、メールを受信しないアドレスの場合、そちらをご確認ください。

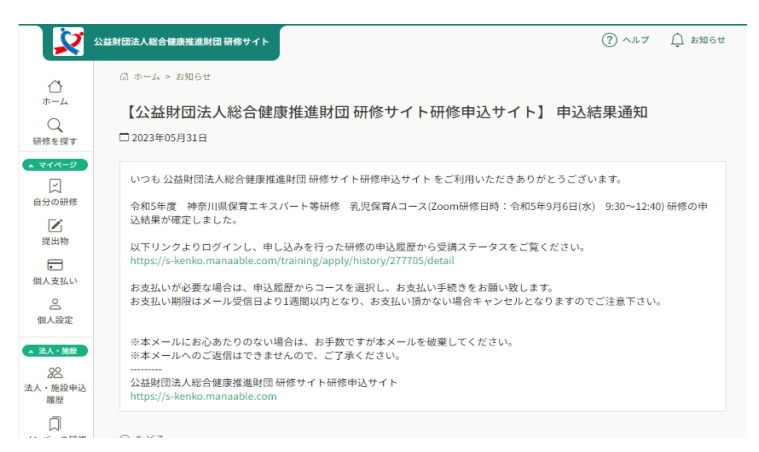

研修サイトにログインし、「自分の研修」または「個人支払い」から「支払い未完了」を選択し、

該当の研修を選択してお支払いサイトまで移動してください。

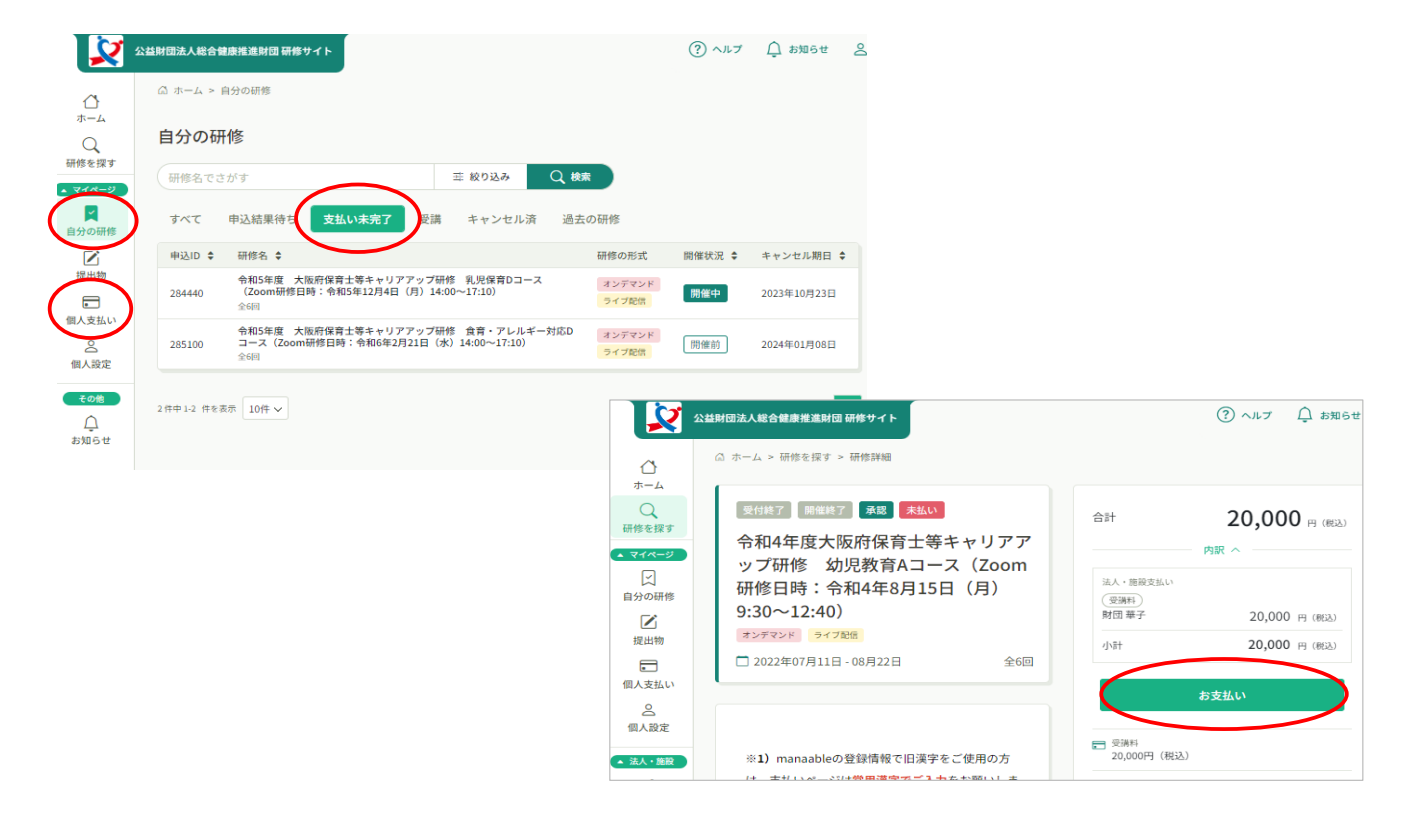

外部の支払いページに移動するため、必要情報を記入し支払いを実施してください。

### **5.動画の視聴方法**

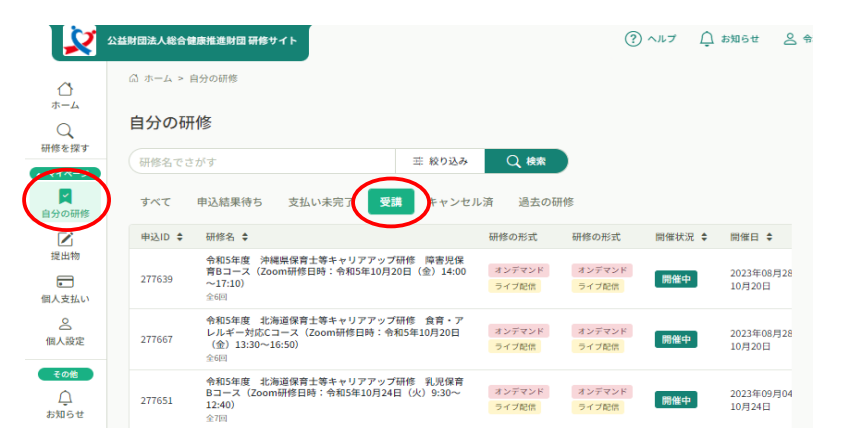

**オンデマンド研修のコースの方は**、受講可能期間に、「自分の研修」の「受講」から該当のコースを選択

コース概要の「受講する」を選択 インスコンコンのコン全意事項を確認し「視聴に進む」を選択

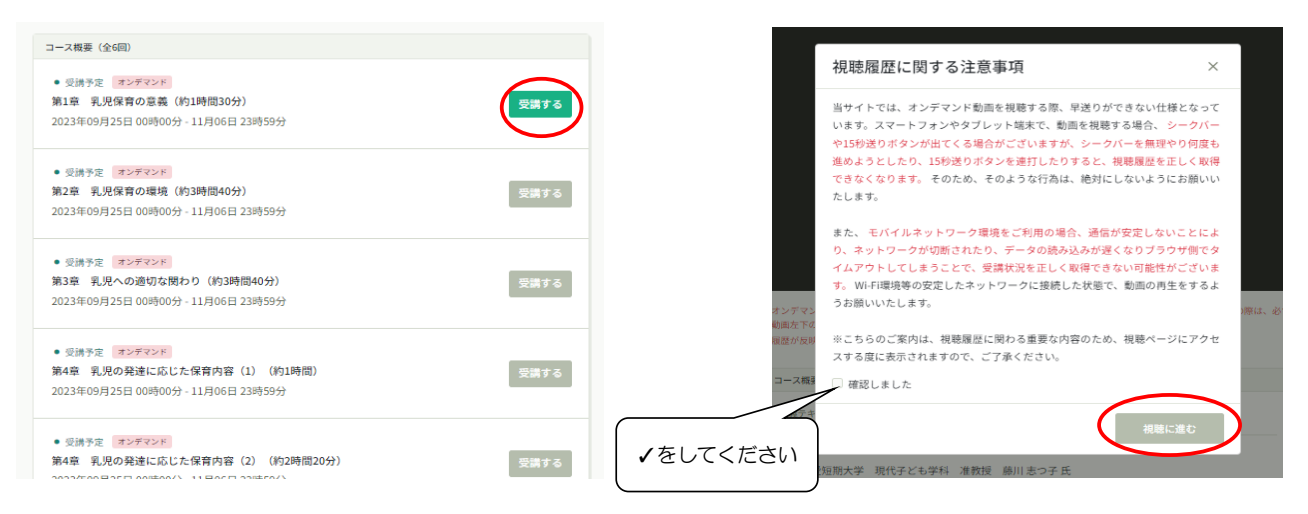

■■ を押すと動画が再生されます

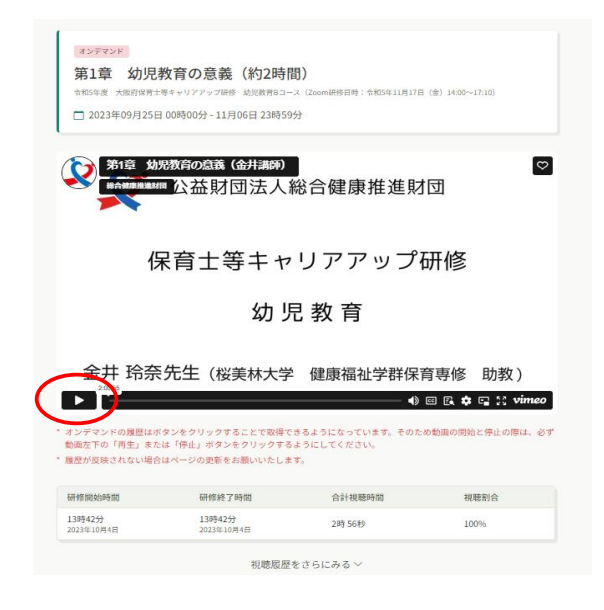

### **6.研修課題の提出方法**

「提出物」から該当の研修を選び、アンケートと課題を回答してください。

**※提出後、ステータスが提出になっているかご確認ください。回答後も期間内であれば修正可能です。**

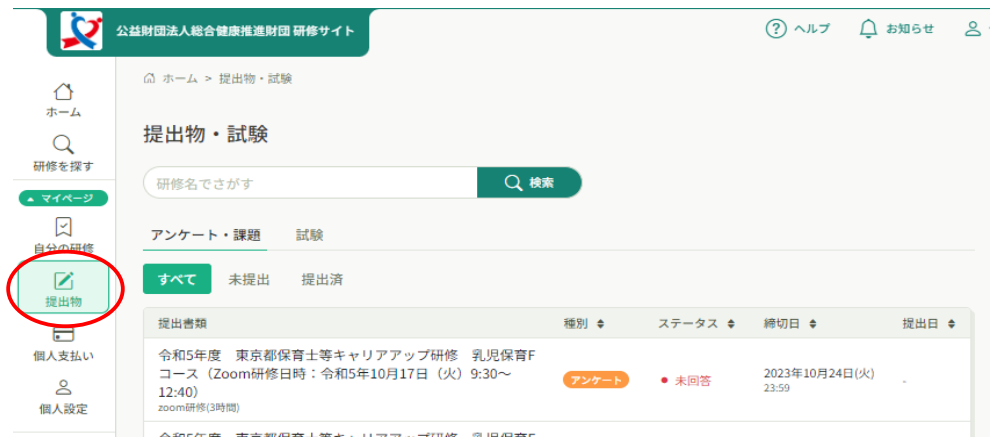

### **7.領収書の発行方法**

個人または法人・施設の「支払い」を選択し、ダウンロードをクリックしてください。

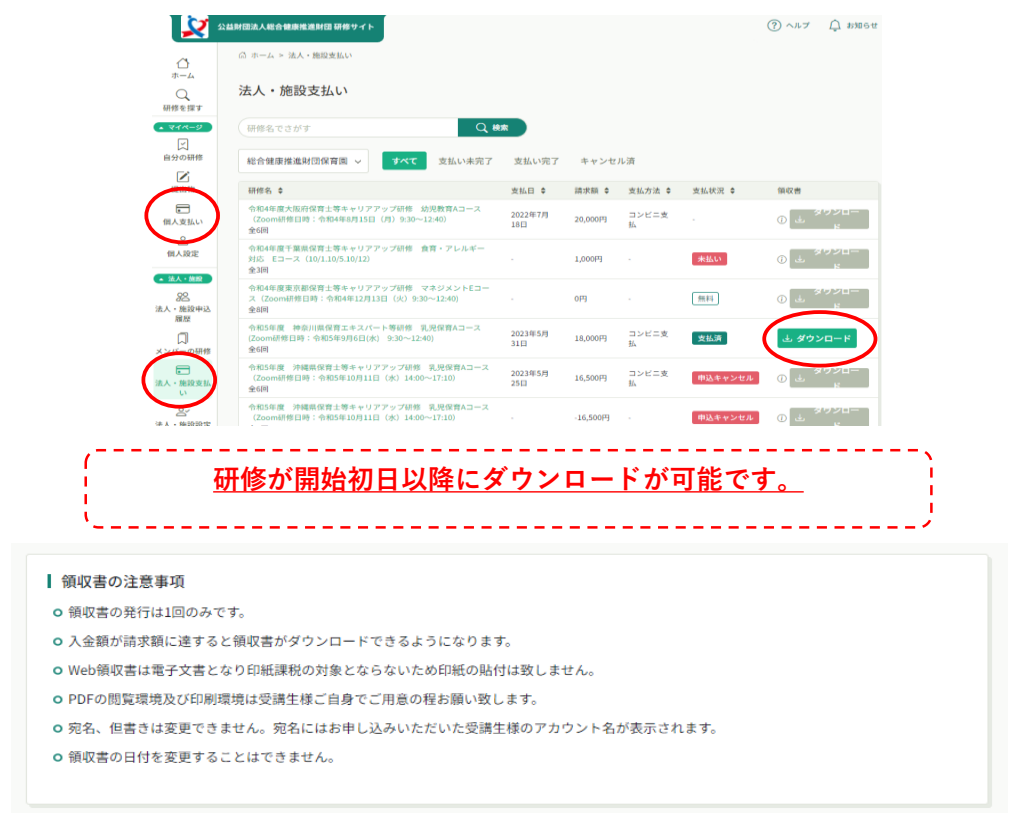

### **8.修了証の発行方法**

#### **修了証はダウンロードしていただくデジタル発行となります。**

#### **ダウンロードしていただけるようになりましたら下記メールが送信されます。**

差出人 manaable Certs <noreply@certs.manaable.com> <sup>@</sup> 宛先 m-koyanagi@soukensui.or.jp @ 件名 修了証発行のご案内

●●●さん、以下の研修の修了証が発行されました。<br>修了証は、以下のリンクよりダウンロードしてください。

◆財団 保育テスト用の修了証URLはこちら https://w21aycc7r8.execute-api.us-east-1.amazonaws.com/prod/certificate /513787acc72bd3885f675d1649231c31c99641f2a92ad1e842cad151289d15c1

メール内、URLをクリックしていただくとダウンロード画面になります。

### **研修サイト内、お知らせにも通知されます。**

「自分の研修」より、該当の研修を選択し、「申込み内容の確認」をクリック

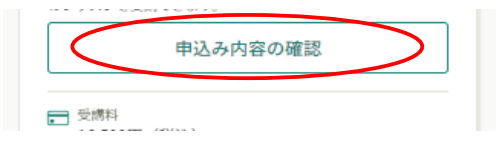

管理者用入力欄にURLが記載されています。

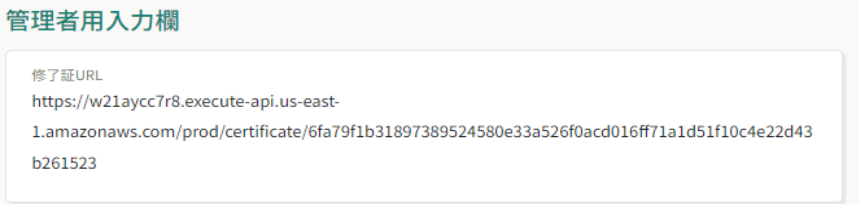

ブラウザのアドレスバーに修了証のURLを入力してページを開いてください。

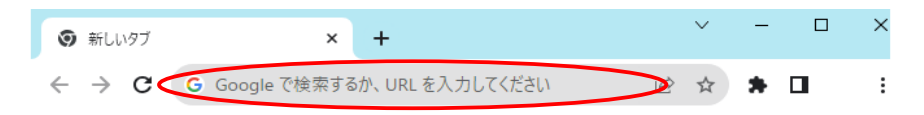

# **9.受講生情報の変更方法**

「個人設定」から必要な情報を変更してください。

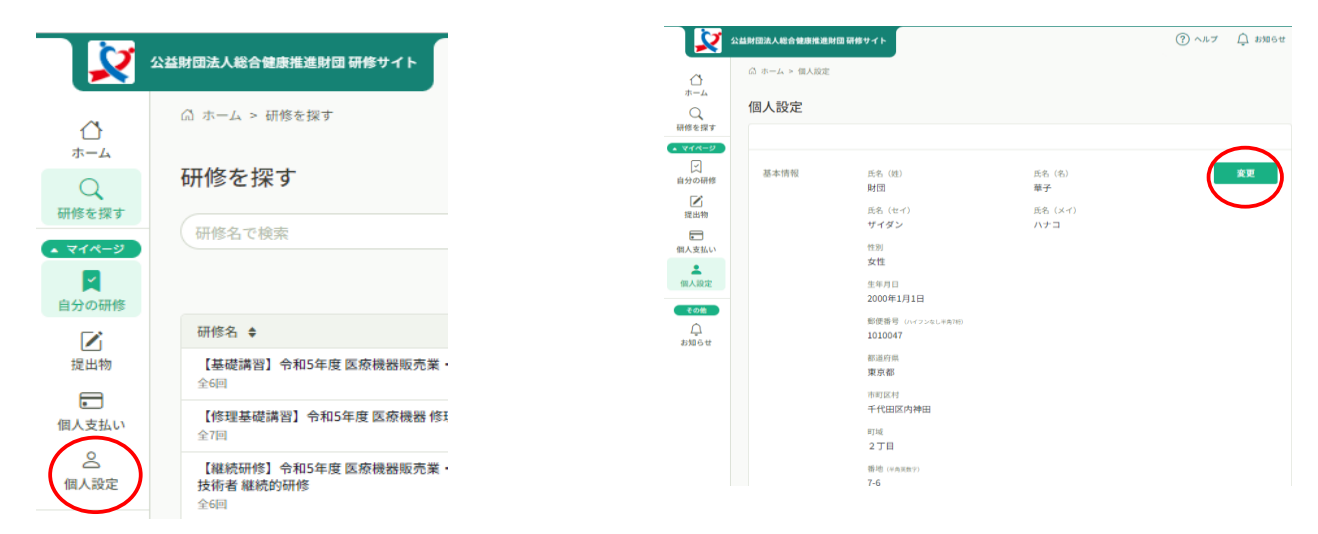

## **10.問い合わせ方法**

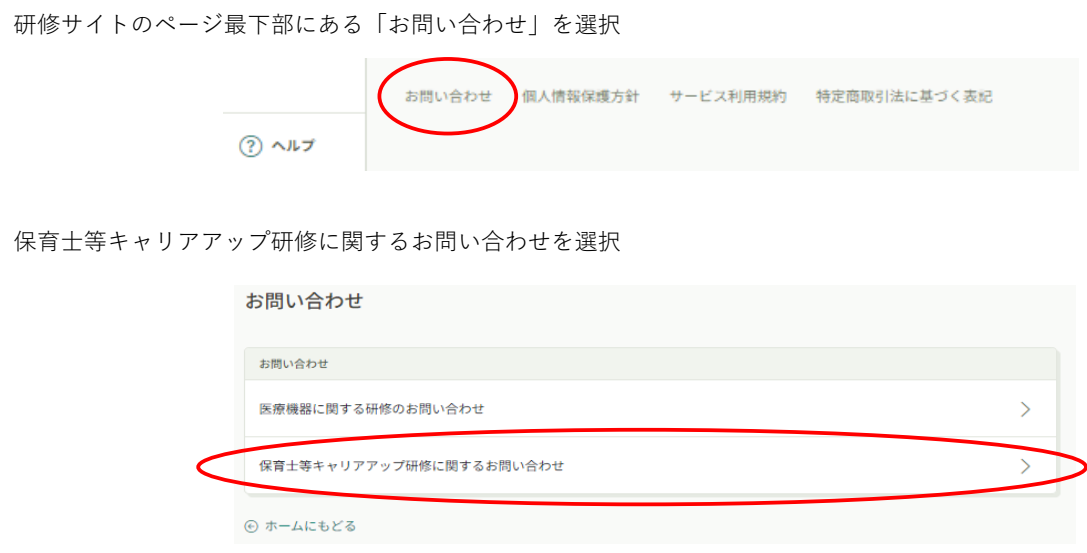

必要事項をご入力いただき、送信してください。

### **①施設管理者のための準備**

施設管理者(園長や事務担当者等の研修を管理する方)が、受講管理を行う場合は『施設管理者申込み』が必要です。 ※アカウントがない場合は、3ページ目に記載されている「新規登録方法」を参考に作成ください。

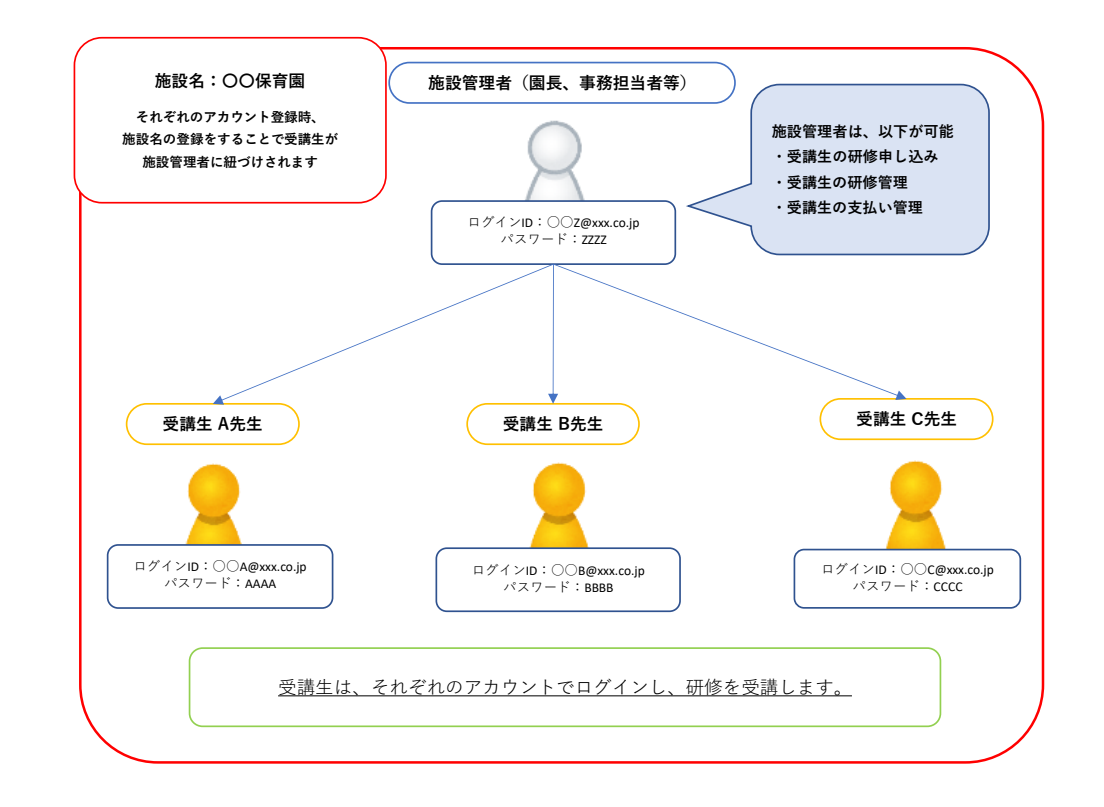

**施設管理者は、受講者の受講申し込みやお支払い手続き、受講状況を確認することが出来ます。**

#### **施設管理者申請を行う前に、法人・施設情報が登録されているかご確認ください。**

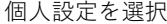

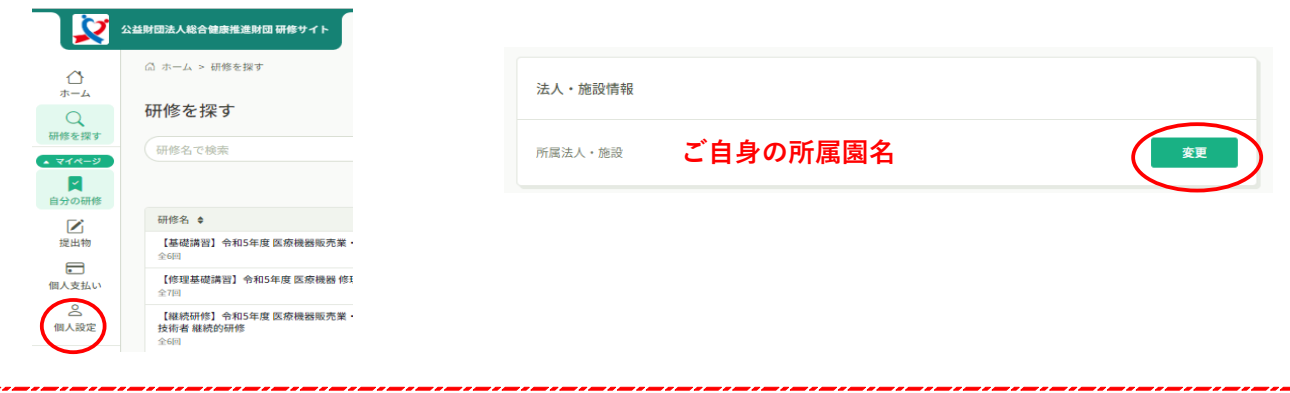

法人・施設情報に園名が登録されていることをご確認ください

**園情報が検索しても出ない場合は、園の情報が登録されていない可能性がございますので その場合はお問い合わせから、登録したい園名をご連絡ください ※12ページ「10.問い合わせ方法」参考**

#### **次に、施設管理者の申請を行います。**

※12ページ「10.問い合わせ方法」参考 研修サイトのページ最下部にある「お問い合わせ」を選択

Q1 お問い合わせ内容 施設管理者の申請を選択

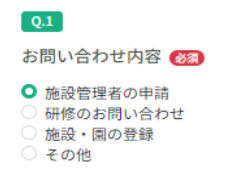

お問い合わせ詳細

Q2 お問い合わせ項目 施設管理者の申請を選択

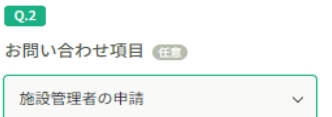

他、必要事項を入力して送信してください。

送信後、当財団にて施設管理者の設定を行います。

設定が完了しましたら、メールにてご連絡させていただきます。

※設定にお時間いただく場合もございますがご了承ください。

~事前準備完了~

### **②施設管理者が受講生を新規登録する方法**

研修サイトへログイン

※ログイン方法は、「1.ログイン方法」を参照してください

「法人・施設設定」を選択し、園名をクリック 新規登録をクリック ● 全社財団法人総合健康推進財団研修サイト △ ホーム > 法人・施設設定  $\bigoplus_{m=k}$ 法人・施設設定 Q<br>研修を探す 法人・施設:総合健康推進財団保育園 ク Q 検索  $\bullet$  RAN-9 (法人・施設名でさがす 日分の研修 法人·施設名 (メンバー名でさがす Q検索 ■<br>提出物 総合健康推進財団保育園 ーー<br>個人支払い メンバー (13人) 1881-1883 108 V ー<br>- 0<br>個人設定 + 新規登録 図 招待 **▲ 法人・施設**  $\frac{28}{25.5}$ 法人・施設申込 ///|一)<br>- 「一」<br>- 法人・施設支払 まん・施設設

新規登録に必要な必要情報を記入

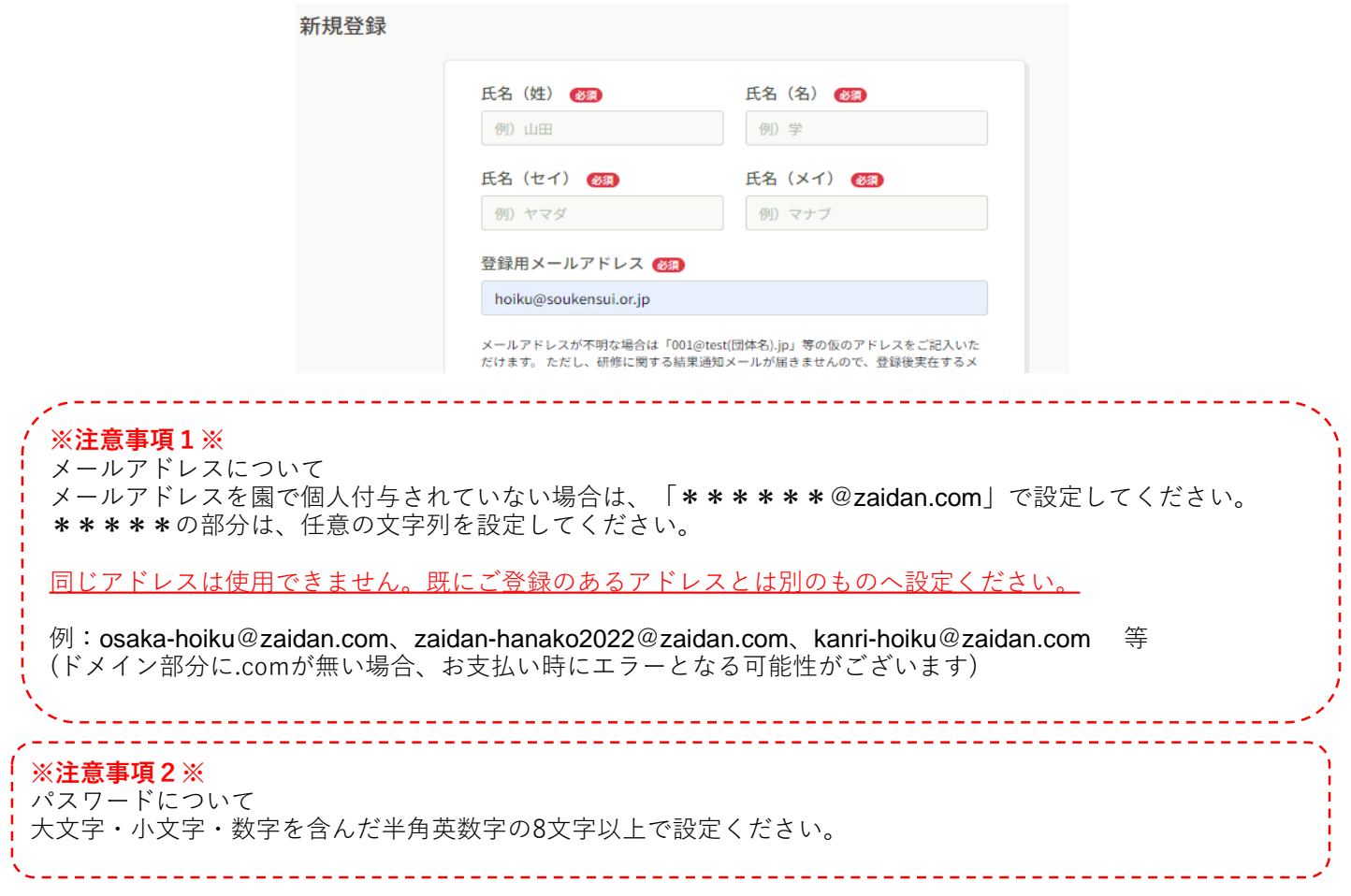

受講生情報を入力し、「入力内容の確認」をクリック

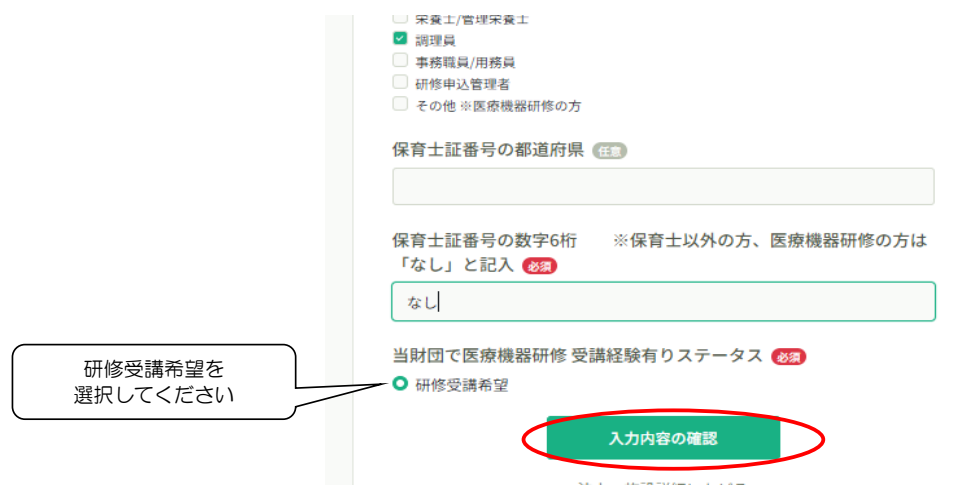

登録内容を確認し、「登録する」ボタンを押下。

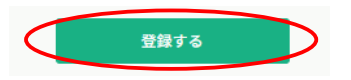

登録完了後、メンバー一覧に登録したメンバーが増えています。

~新規登録完了~

### **③施設管理者が受講生の研修を申し込む方法**

研修を探すから、申し込む研修を選択

申込者「法人・施設として申し込む」を選択

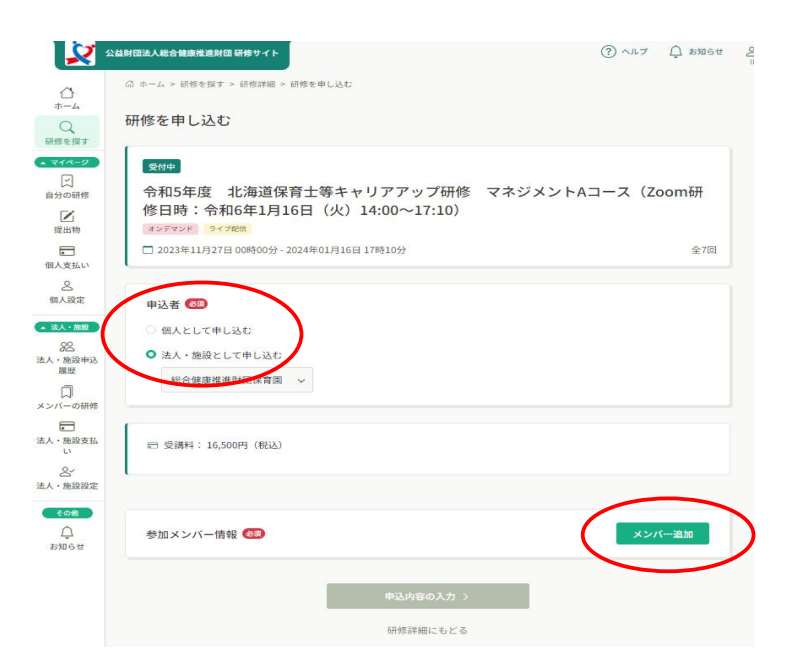

「メンバー追加」をクリック

受講するメンバー名の「追加」を選び、「確定」をクリック

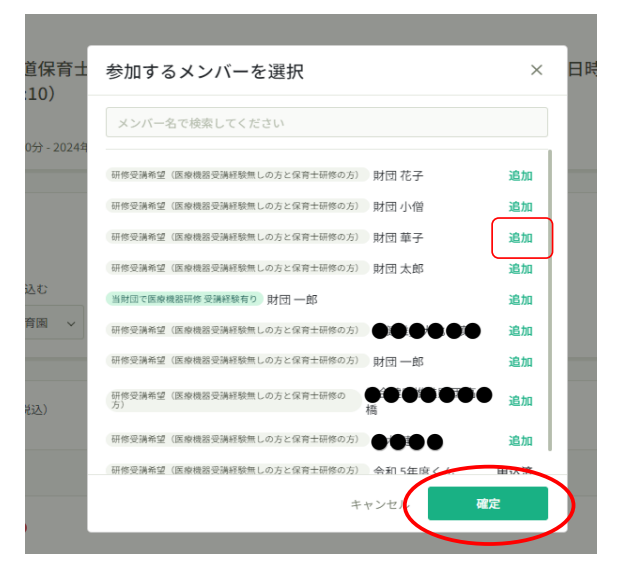

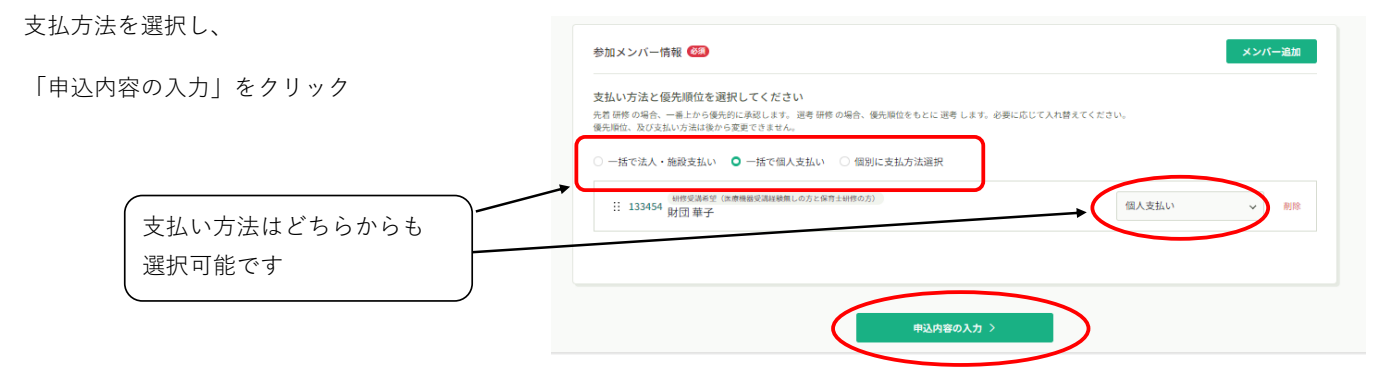

必要情報を記入し、「申込内容の確認」をクリック

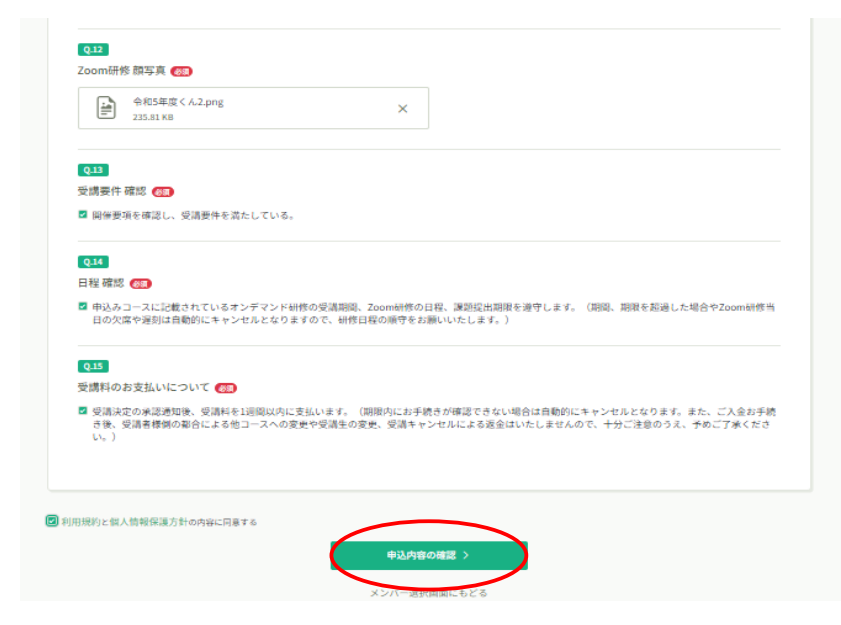

内容を確認し、右上の「研修を申し込む」ボタンをクリックすると、申し込みが完了致します。

メンバーごとの詳細情報入力

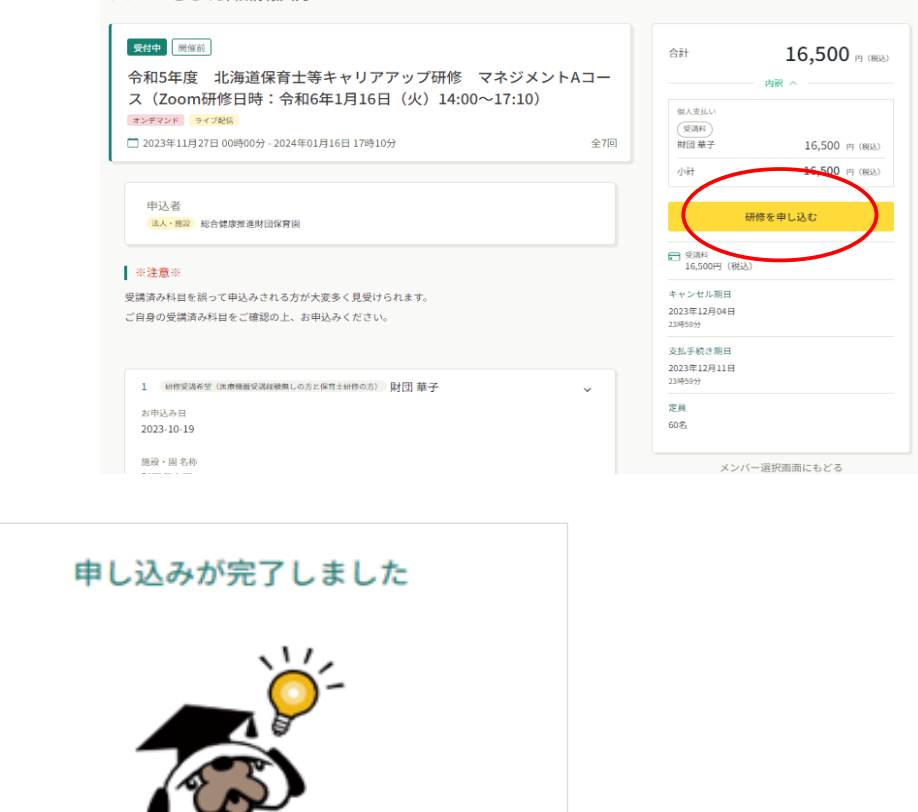

※複数名同じ研修に申し込む場合は、追加するメンバーが複数名表示されます

**ご不明な点がございましたら、研修サイト「ヘルプ」をご参照ください**

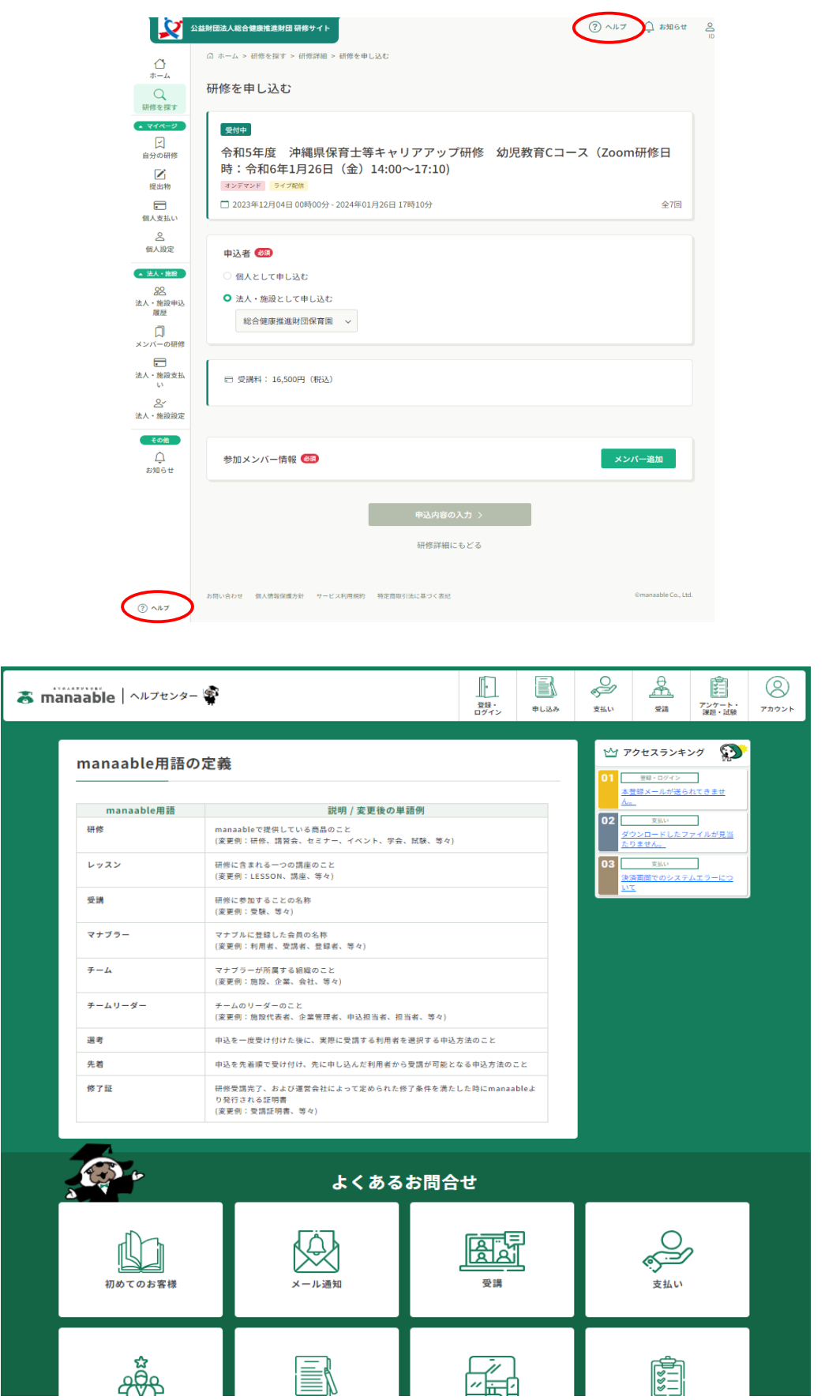